## 聘期考核业绩情况在职称管理系统中进行填报

1. 系统网址: http://210.42.122.192/zc/login\_simpletoLogin, 输入工号和密码,进入职称申报系统。 (注:建议使用 360 浏览器极速版模式)

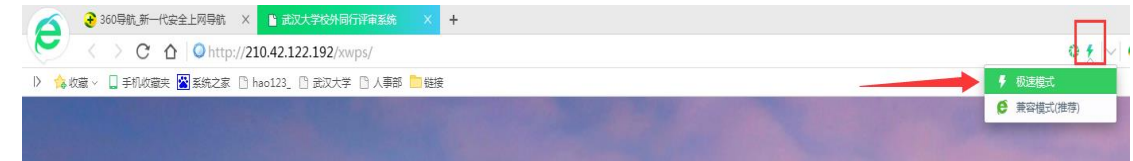

2. 点击左侧"职称管理" ——"职称批次申报",选择"聘期考核",并单击右侧"齿轮"操作图 标,选择"填报"(见图 1)。在弹出的小窗口内选择"申请岗位",然后点击保存(见图 2)。

下方会出现新保存的一条岗位名称(见图 3),点击填报按钮" 3"后,会弹出需填写完善的 聘期考核主页面,该页面在填写过程中会时时保存(其他专技、管理、工勤人员从非教师入口进 入填写)。

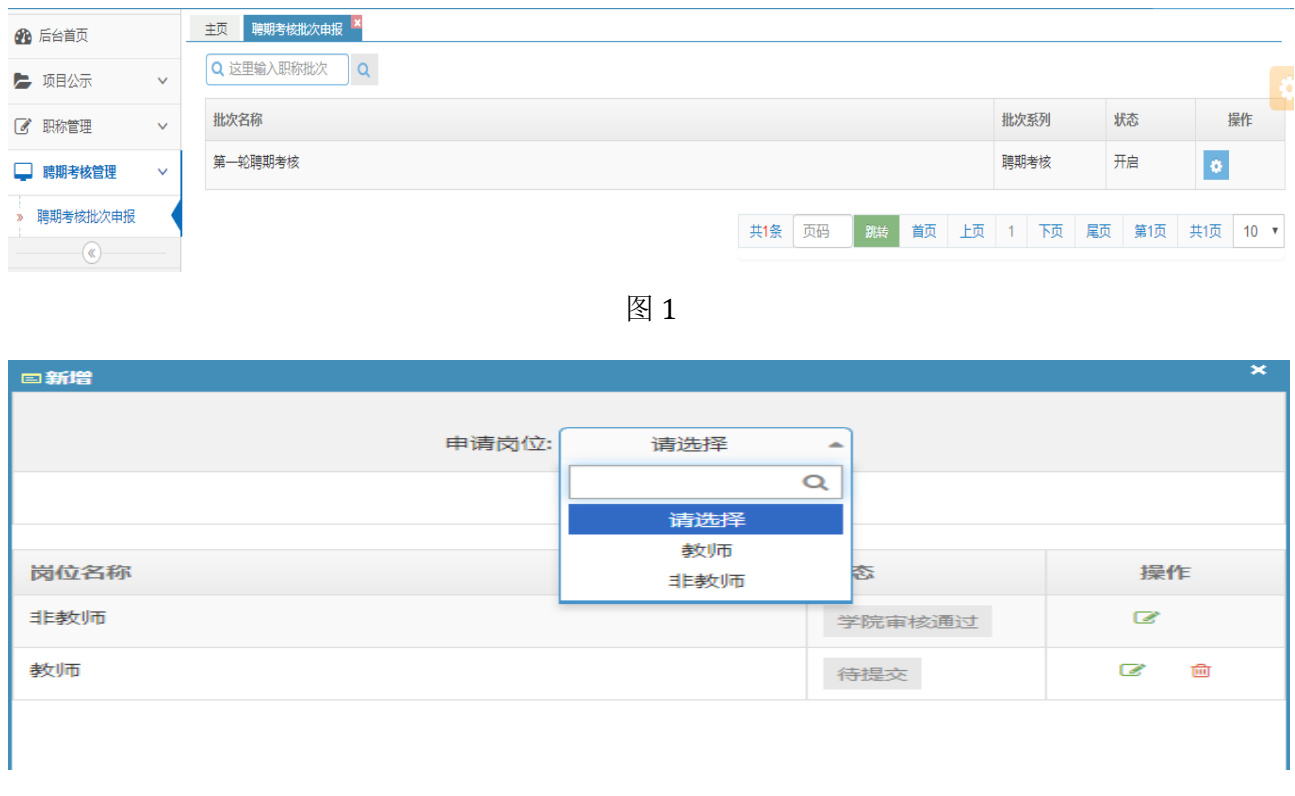

图 2

3. 在职称申报信息页面中"基本信息"和"考核信息"是从人事信息库中直接导入,其中合同区间分 别填写合同的起止时间,年度考核信息会根据合同区间时间自动调整。

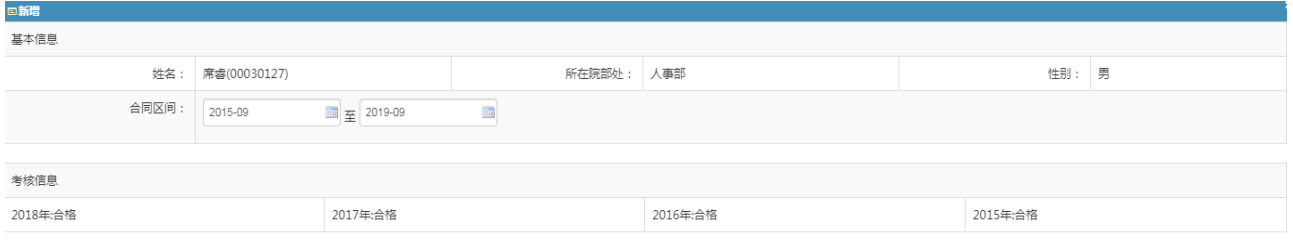

## 4. "填报信息"版块中均需要个人填写完整,有空缺项将无法提交。

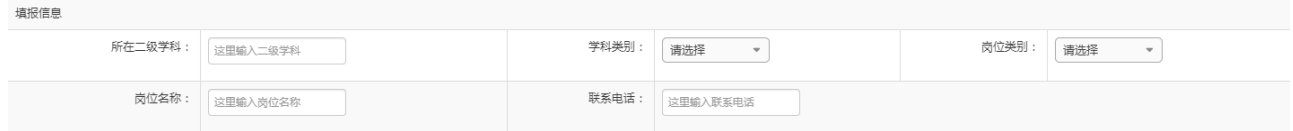

5. "人才培养成果综述"、"科学研究成果综述"及"其他业绩成果综述"需按照说明填写相关业绩 信息。

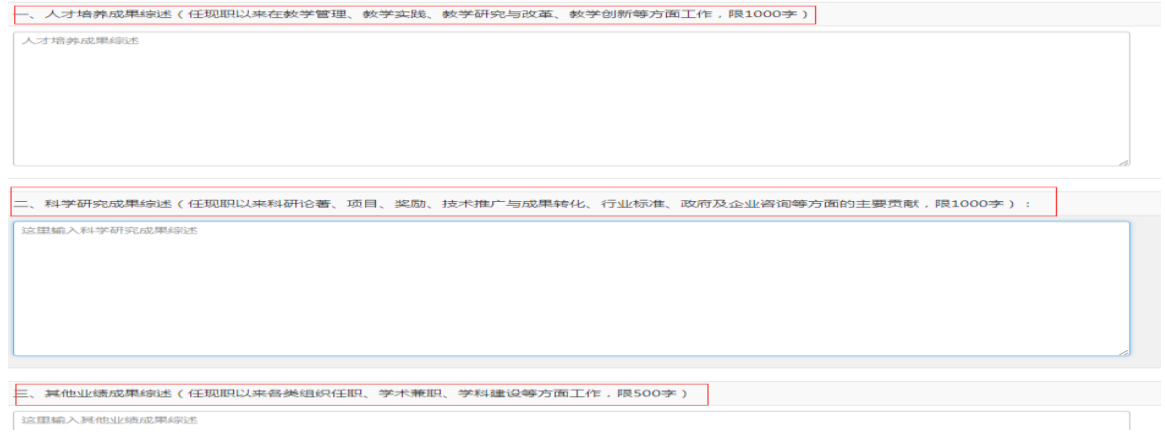

6. "课时信息"板块,可通过"引入"和"新增"两种方式添加课时信息。在"引入课时"信息时 可通过输入课程名称、教师姓名和课程代码来查询。"引入"后的信息可点击操作按钮""手动添 加或修改"课程类型"、"授课教师"和"折合学时"。如在"引入"中无法找到相关课时,则手动 "新增"课时信息。

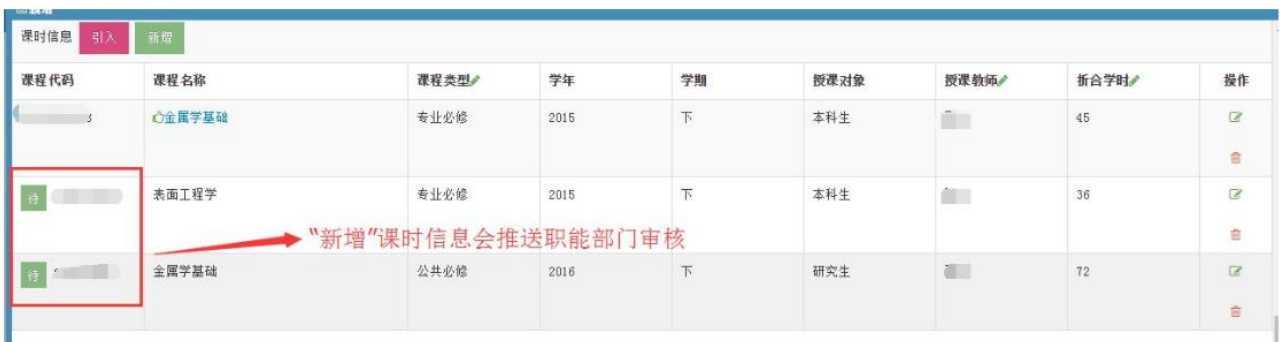

在完善"教学工作量汇总"版块时,请将红色框下的数据手动添加相关信息(图 1),填写完成 后点击"计算"按钮,系统会自动计算出其他数据(图 2)。

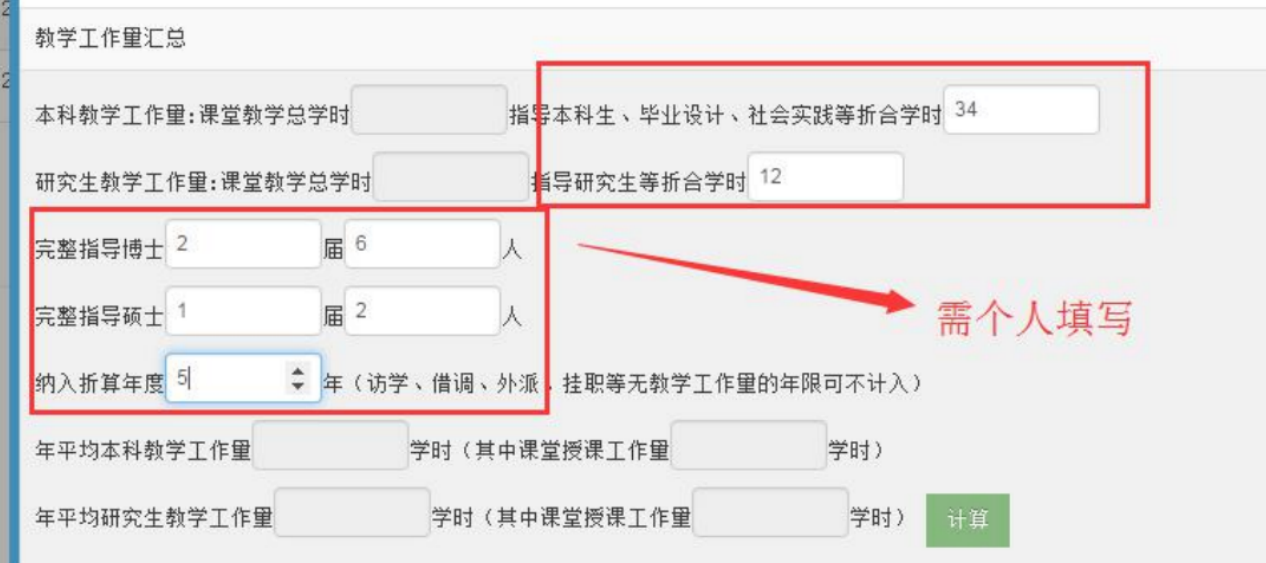

图 1

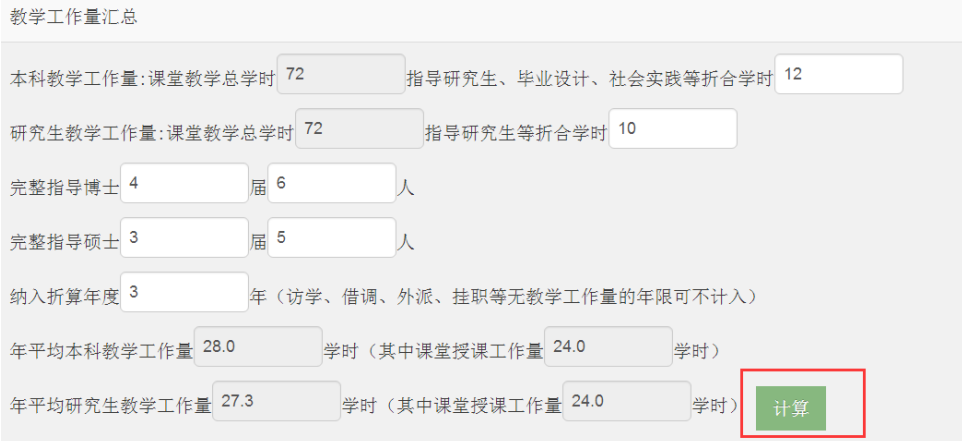

图 2

注:

ш

本科教学工作量:课堂教学总学时等于所填本科生学时总合

研究生教学工作量:课堂教学总学时等于所填研究生学时总合

年平均本科教学工作量学时等于所填本科生学时总合除纳入折算年度

年平均研究生教学工作量学时等于所填研究生学时总合除纳入折算年度

"教学服务工作情况"版块,这部分信息只有"新增",填写班主任、烛光导航师、兼职辅导员 经历。

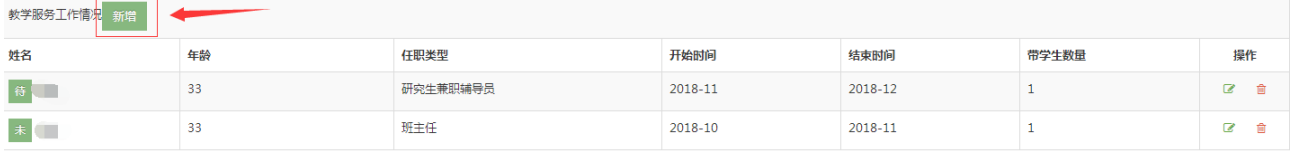

7. "论文信息"版块可通过"引入"和"新增"两种方式来添加本人论文数据。 "引入"是从职称数 据库相关联的 CSSCI、EI、WOS、CSCD 、社科院奖励期刊库和教学论文数据库中引入论文信息,其 中 WOS 核心合集(含 SCIE、SSCI、A&HCI)、EI、CSSCI、CSCD 来源于图书馆建设的"武汉大学 机构库",论文信息更全面,可优先选择其中数据检索并引入论文。如果在所有论文库中没有检索到 的论文信息,再通过"新增"按钮来手动添加论文信息。(注:所有成果需优先从库里检索引入,新 增内容需上传 PDF 版佐证材料)。

7.1 "引入",在点击引入按钮后,会弹出论文检索库的窗口,教师可先选择论文检索库,并通 过输入论文名称或作者姓名(姓名拼音搜索请使用全称,如张小文 Zhang, Xiaowen)搜索本人论文, 勾选右侧方框后点击引入,引入成功后可继续选择其他检索库进行此操作。

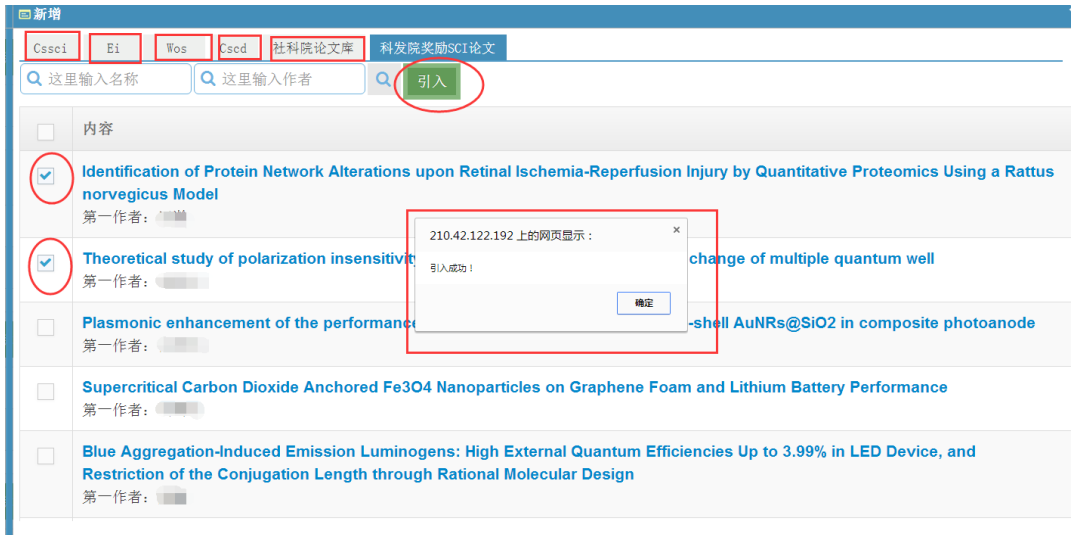

全部论文信息引入完毕后关闭论文检索库窗口即可。引入的全部内容会显示在主页面的"论文信 息"中。其中后四项为手动添加部分(必填),点击右侧"编辑"按钮 3,在弹出框中完善信息并

保存(注:带 常符号的即为需完善的部分,如果未完善则无法保存)。

 $\mathbb{R}^n$ 

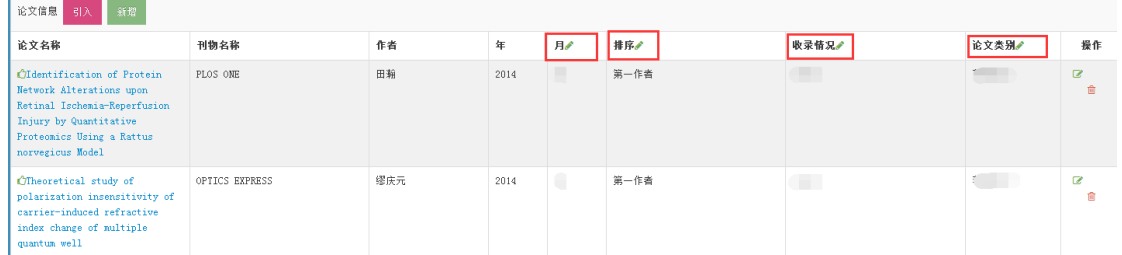

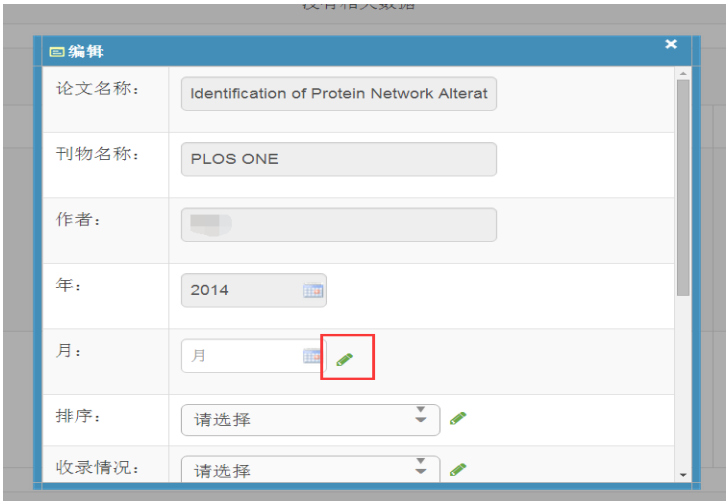

7.2 "新增",如果在论文库中没有检索到的论文,可点击"新增"按钮,在弹出的小窗口中添加 论文信息并保存。所有新增内容需上传 PDF 版佐证材料。

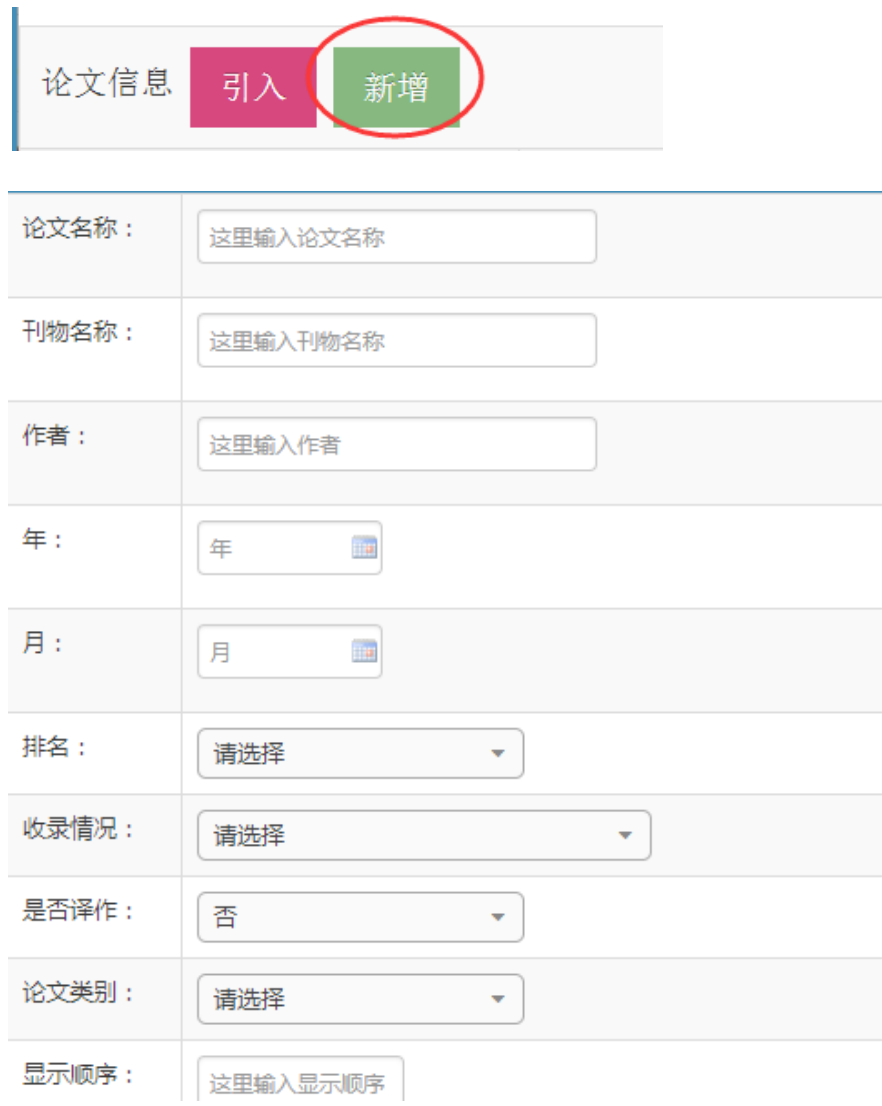

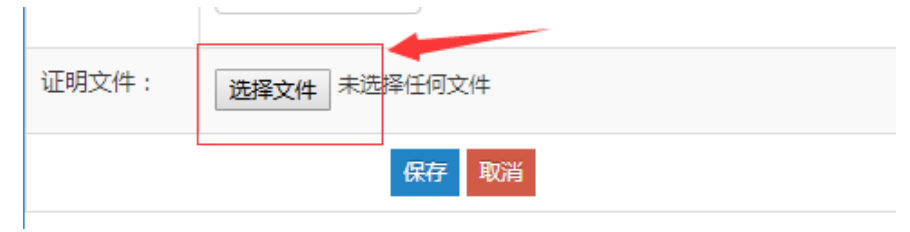

8. "著作信息"板块,如有著作信息的同样可以通过"引入"和"新增"添加著作成果。但通过"引 入"的信息也需要手动编辑"排名"、"著作类别"、"出版社级别"和"本人字数"4个字段。所 有新增内容需上传 PDF 版佐证材料。

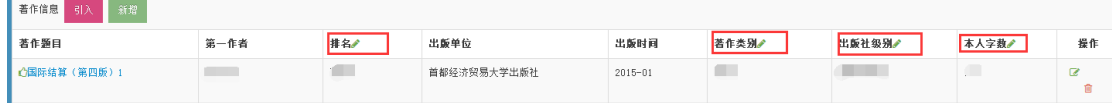

9. "项目信息"板块,项目信息的"引入"可从自科基金库、科发院奖励项目、社科院项目库和教 学项目数据库中检索并引入。"引入"的信息需要手动编辑"项目类型"、"项目级别"、"个人经 费"和"排名"4 个字段。

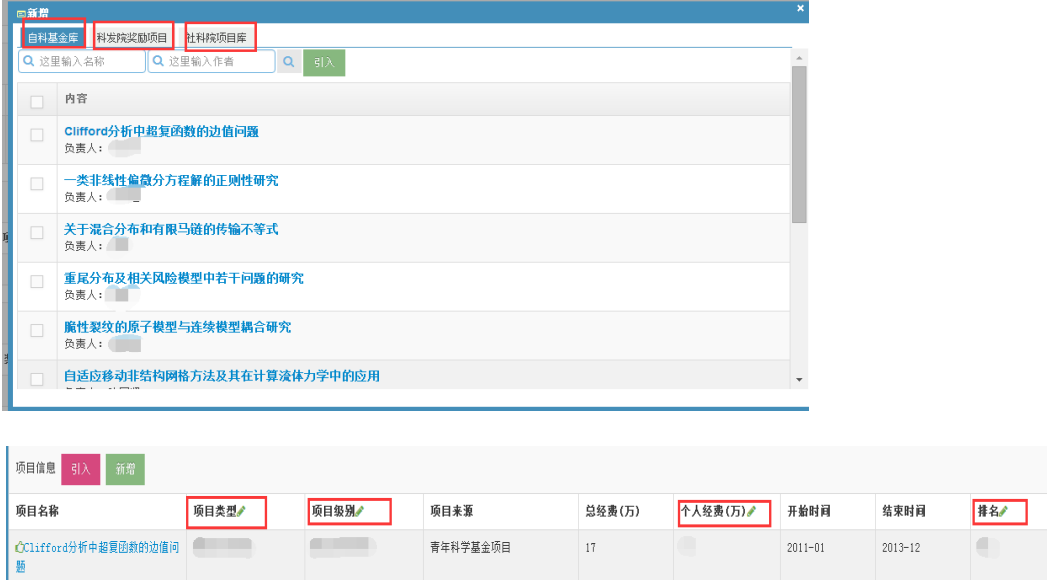

10."奖励信息"板块,奖励信息的"引入"可从科发院奖励库、社科院奖励库和教学奖励数据库中 检索并引入。"引入"的信息需要手动编辑"获奖等级"、"奖励类型"、"奖励等级"和"排名" 4 个字段。

 $16.00$ 

操作  $\mathbb{Z}^{\mathbb{Z}}$ û

 $\overline{z}$ 會

 $\langle \vert \vert$ 

 $2012 - 12$ 

 $2010 - 01$ 

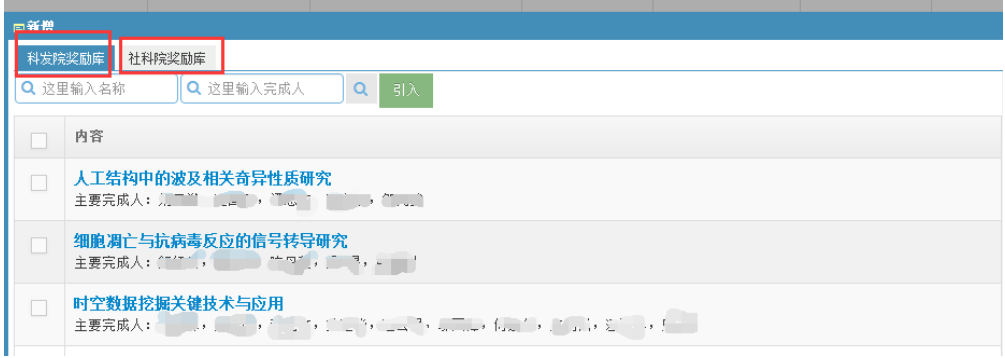

青年科学基金项目

 $\overline{\phantom{a}}$ 

**STEP** 

CBishop曲面中的等价问题

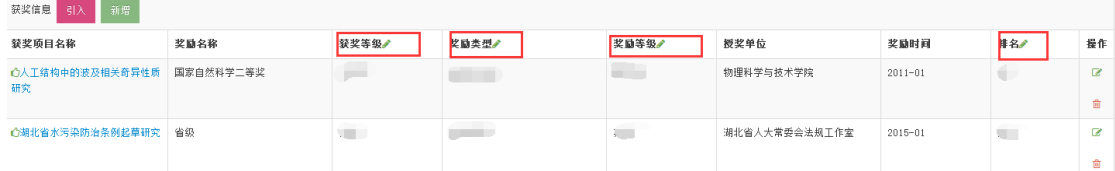

11."专利信息"板块,奖励信息的"引入"可从发明专利和实用新型专利两个库中检索并引入。"引 入"的信息需要手动编辑"授权国家"字段。

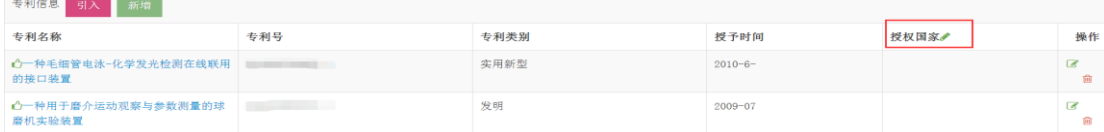

12."咨询报告信息"板块,咨询报告信息的"引入"可从社科院研究报告库中检索并引入。"引入" 的信息需要手动编辑"排名"字段。

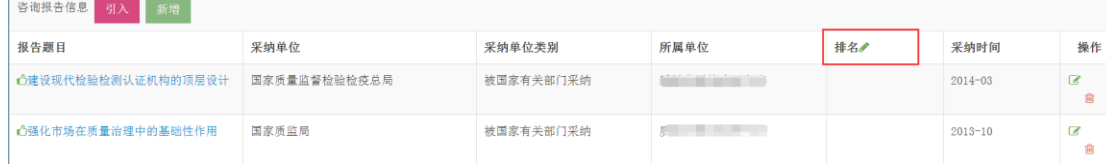

13、在填写申报信息时,应优先通过"引入"的方式从职称数据库中进行添加,所有以"新增"方式 添加的信息均需要上传 PDF 版佐证材料。

14. 信息全部填写完成后,可点击"提交"按钮,在弹出的小窗口的"状态"栏显示"已提交"则完 成此次申报(图 1)。如未显示"已提交"则说明在填写的页面中有空白处,系统会在空白处出现提 示"禁止为空"(如图 2),需再次编辑完善后提交。

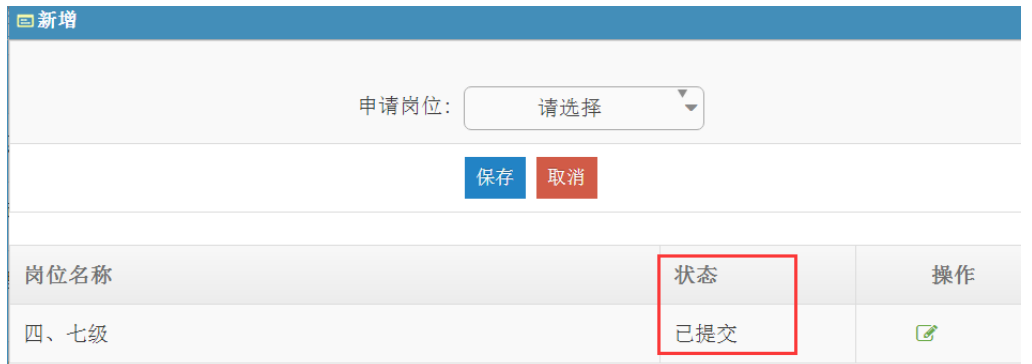

图 1

| 专利信息<br>引入 新增                |              |           |      |                                   |    |      |                     |                     |
|------------------------------|--------------|-----------|------|-----------------------------------|----|------|---------------------|---------------------|
| 专利名称                         | 专利号          | 专利类别      |      | 授予时间                              |    | 授权国家 |                     | 操作                  |
| 心一种毛细管电泳-化学发光检测在线联用<br>的接口装置 |              | 实用新型      |      | $2010 - 6 -$                      |    |      |                     | $\overline{a}$<br>會 |
| △一种用于磨介运动观察与参数测量的球<br>磨机实验装置 | ____         | 发明        |      | $2009 - 07$<br>禁止为                |    |      | $\overline{a}$<br>歯 |                     |
| 咨询报告信息<br>引入 新增              |              |           |      |                                   |    |      |                     |                     |
| 报告题目                         | 采纳单位         | 采纳单位类别    | 所属单位 |                                   | 排名 |      | 采纳时间                | 操作                  |
| 心建设现代检验检测认证机构的顶层设计           | 国家质量监督检验检疫总局 | 被国家有关部门采纳 |      | $\sim$ $\sim$ $\sim$ $\sim$       |    |      | $2014 - 03$         | $\mathbb{Z}$<br>會   |
| 心强化市场在质量治理中的基础性作用            | 国家质监局        | 被国家有关部门采纳 |      | a shi ne a shekarar na shekarar 1 |    |      | $2013 - 10$         | $\overline{a}$<br>尙 |
| 附件: 选择文件 未选择任何文件             |              |           |      |                                   |    |      |                     |                     |
| 提交 关闭                        |              |           |      |                                   |    |      |                     |                     |

图 2

15. 在提交成功后,如发现还需修改的地方,分两种情况:

15.1 本人已提交,但学院管理员还未接收。请点击编辑 <sup>6</sup> 按钮,进入主页面,在最下端点击 "提回"按钮,方可进行再编辑、修改。

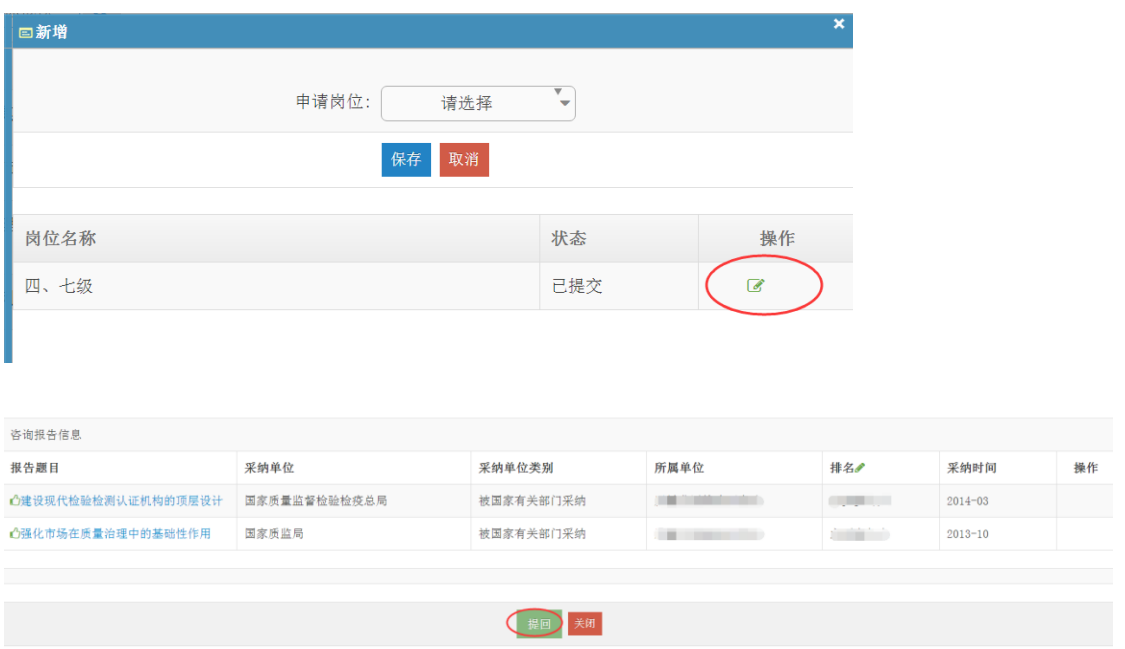

15.2 本人已提交,学院管理员已接收时,教师无法再自行提回,请联系本院人事秘书。

注:教师系列申报二、三级岗位多一项符合表中选项条件(仅限教师系列申报二、三级岗位)。点击 "新增"按钮,即可查看表 1、表 2、表 3 中条件。勾选个人满足表中选项,点击页面最下端"引入", 再与之前填写完成的论文、项目、著作、奖励等做"关联"。

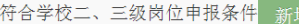

没有相关数据

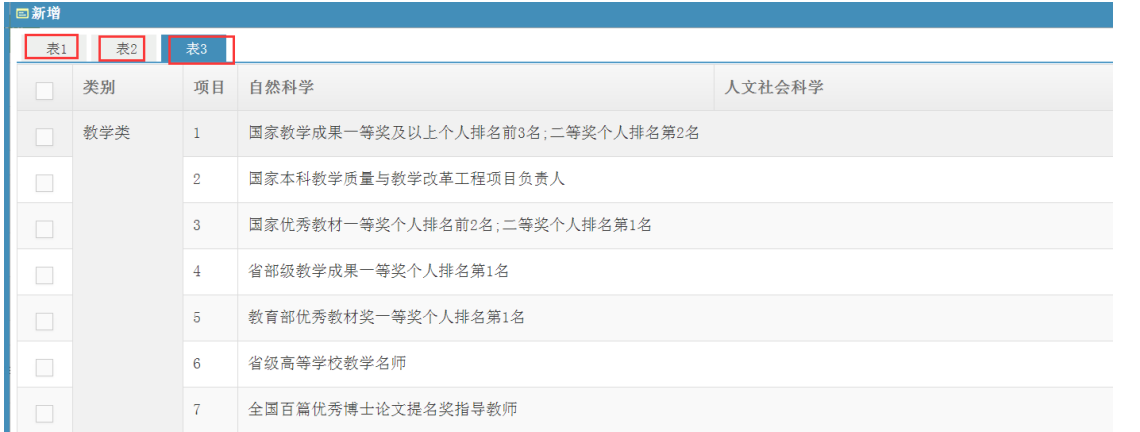

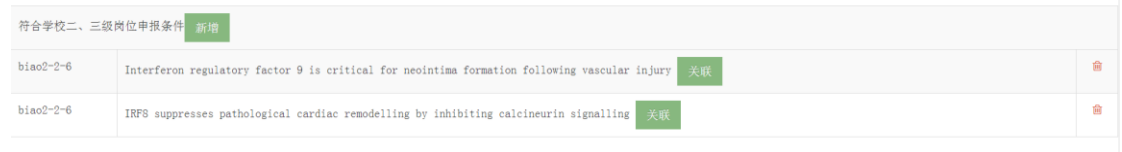